Excel – Find & Replace and Formatting

- 1. Open the ExcelPractice4JohnDoe spreadsheet.
- 2. On the Home tab, in the Editing group, click on the Find and Select button.

| File Home Ins                     | ert Page Layout Formulas | Data Review View Q Tell me                                             | what you want to do                            |                                      |                                                                                       |
|-----------------------------------|--------------------------|------------------------------------------------------------------------|------------------------------------------------|--------------------------------------|---------------------------------------------------------------------------------------|
| Paste                             | Calibri • 11 • A #       | × ≡ ≡ ≡ ≫ × 8 <sup>b</sup> , Wrap Text<br>× ≡ ≡ ≡ € € € ⊞ Merge & Cent | General ▼<br>er ▼ \$ ▼ % \$ €.0 .00<br>.00 ≠.0 | Click on the Find and Select button. | Image: Second state     Image: Second state       Delete:     Fill *   Sortice Find & |
| 🚽 💉 Format Painter<br>Clipboard ច | Font                     | Alignment                                                              | ្រ Number ច                                    | Styles                               | Cells Editing                                                                         |

3. Click on the Find option from the pop-up menu.

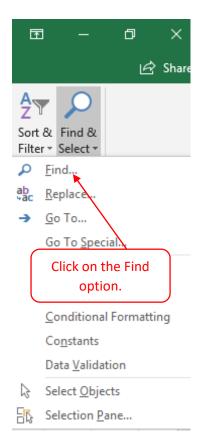

4. Click in the Find what text box and key in Poole. Click the Find all button.

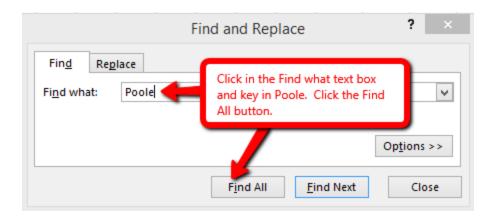

5. After the Find all button is clicked, Excel will search for the word Poole in the spreadsheet. Excel will display the results of the search.

| 13 | Simmons     | Caleb    | 100 | 100 | 98  | Find and Replace ? ×                                            | 88  |
|----|-------------|----------|-----|-----|-----|-----------------------------------------------------------------|-----|
| 14 | Shrestha    | Ashley   | 100 | 100 | 86  | Find and Replace ? ×                                            | 83  |
| 15 | Scott       | Heather  | 100 | 100 | 98  | Find Replace                                                    | 91  |
| 16 | Sawyers     | Jessika  | 100 | 100 | 98  |                                                                 | 88  |
| 17 | Sarver      | Holden   | 100 | 100 | 98  | Find what: Poole 🗸                                              | 91  |
| 18 | Rosales     | Bobbi    | 100 | 88  | 90  |                                                                 | 94  |
| 19 | Rosales     | Regan    | 100 | 100 | 55  | Results of the search.                                          | 97  |
| 20 | Roesch      | Hannah   | 100 | 92  | 78  | Op <u>t</u> ions >>                                             | 0   |
| 21 | Robinson    | Ryan     | 100 | 100 | 100 |                                                                 | 86  |
| 22 | Richardson  | Aya      | 100 | 100 | 100 | Find All Find Next Close                                        | 0   |
| 23 | Reynolds    | Adrienne | 100 | 100 | 67  | Book Sheet Name Cell                                            | 97  |
| 24 | Quesenberry | Natasha  | 100 | 94  | 67  | ExcelPrace4JohnDoeStartSpreadsheet.xlsx Candy Bar Sales \$A\$28 | 100 |
| 25 | Puckett     | Maegan   | 100 | 94  | 55  |                                                                 | 0   |
| 26 | Puckett     | Норе     | 100 | 100 | 100 |                                                                 | 86  |
| 27 | Primm       | Austin   | 100 | 100 | 96  | 1 cell(s) found                                                 | 88  |
| 28 | Poole       | Cameron  | 100 | 100 | 0   | 0 100 100 0 0 100 100 100 100 100 100                           | 100 |

6. Click the close button to exit the Find and Replace dialog box.

|                               | Find and Re                                        | place | 9            | ?               | ×            |
|-------------------------------|----------------------------------------------------|-------|--------------|-----------------|--------------|
| Fin <u>d</u> Re <u>p</u> lace | 1                                                  |       |              |                 |              |
| Fi <u>n</u> d what: Po        | ole                                                |       |              |                 | ~            |
|                               | Click the close button t<br>Find and Replace dialo |       |              | Op <u>t</u> ion | s >><br>lose |
| Book                          |                                                    | Shee  | t            | Name            | Cell         |
| ExcelPractice4JohnD           | oeStartSpreadsheet.xlsx                            | Cand  | ly Bar Sales |                 | \$A\$28      |
|                               |                                                    | _     |              |                 |              |
| <                             |                                                    |       |              |                 | >            |

7. On the Home tab, in the Editing group, click on the Find and Select button.

| Home Inse                  | rt Page Layout Formulas | Data Review View Q Tell me wha                 | t you want to do                       |                                      |               |                                               |
|----------------------------|-------------------------|------------------------------------------------|----------------------------------------|--------------------------------------|---------------|-----------------------------------------------|
| Cut                        | Calibri • 11 • A A      | ≡ <sub>=</sub> ≫ - ab <sub>C</sub> , Wrap Text | General 🔹                              |                                      | N 🕅           | ∑ AutoSum · Ary >                             |
| ) Copy 🔹<br>Format Painter | B I U - 🗄 - 💩 - 🗛 -     | ≡ ≡ ≡ 🔄 🖽 Merge & Center 🔹                     | \$ <b>- % </b> , <del>•</del> 0 .00 →0 | Click on the Find and Select button. | Delete Format | V Fill ▼     Sort® Find &     Filter Select ▼ |
| pboard 🕞                   | Font                    | i Alignment B                                  | a Number 🖙                             | Styles                               | Cells         | Editing                                       |

8. Click on the Replace option from the pop-up menu.

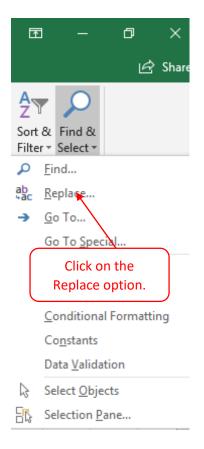

9. Click in the Find what text box, remove the word Poole and key in Smith. Click in the Replace with text box and key in Smyth. Click the Replace All button.

|                                                                                   | Find and Replace                                                                               | ? ×                     |
|-----------------------------------------------------------------------------------|------------------------------------------------------------------------------------------------|-------------------------|
| Fin <u>d</u> Re <u>p</u> lace<br>Fi <u>n</u> d what: Smith<br>Replace with: Smyth | Remove the word Pool<br>in Smith. Click in the<br>with text box and key<br>Click the Replace A | e Replace<br>/ in Smyth |
| Replace All Replace                                                               | Find All                                                                                       | Close                   |

10. After the Replace All button is clicked, Excel will replace all occurrences of Smith with Smyth. Excel will display the results of the Replace All. Click on the OK button to close the results dialog box.

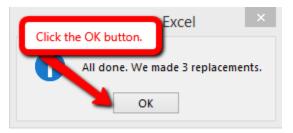

11. Click on the close button to exit the Find and Replace dialog box.

|                           | Find and Replace                                                | ? ×                      |
|---------------------------|-----------------------------------------------------------------|--------------------------|
| Fin <u>d</u> Replace      |                                                                 |                          |
| Find what: Sn             | nith                                                            | <b>v</b>                 |
| R <u>e</u> place with: Sr | Click the close button to exit the Find and Replace dialog box. | ♥<br>Op <u>t</u> ions >> |
| Replace <u>A</u> ll       | Replace Find All Find Ne                                        | xt Close                 |

- 12. Click on Cell A1.
- 13. On the View tab, in the Window group, click on the Freeze Panes button.

| File   | Home                  | Inse           | ert Pa          | age Layout          | Formulas                                            | Data | a Review                                         | View        | ${ig Q}$ Tell me what you want to do |
|--------|-----------------------|----------------|-----------------|---------------------|-----------------------------------------------------|------|--------------------------------------------------|-------------|--------------------------------------|
| Normal | Page Break<br>Preview | Page<br>Layout | Custom<br>Views | ✓ Ruler ✓ Gridlines | <ul> <li>✓ Formula B</li> <li>✓ Headings</li> </ul> |      | On the View ta<br>Window group<br>the Freeze Par | o, click on | n 🔚 Hide 🗄 Synchronous Scrolling     |
|        | Workbook              | Views          |                 | 9                   | Show                                                |      | Zoom                                             |             | Window                               |

14. Click on the Freeze Top Row option. This will freeze Row 1. Row 1 will always be viewable. Use the scroll bar or the down arrow key to move down in the spreadsheet to see that Row 1 stays visible.

| you wan           | it to do                                                                                                    |                                                                                                    |                                           |  |  |  |  |  |  |
|-------------------|----------------------------------------------------------------------------------------------------|----------------------------------------------------------------------------------------------------|-------------------------------------------|--|--|--|--|--|--|
| Freeze<br>Panes * | Split Hide                                                                                                    | CC Vi<br>ICI Sy<br>ICI Re                                                                          | Click on the<br>Freeze Top Row<br>option. |  |  |  |  |  |  |
|                   | <u>Freeze Panes</u><br>Keep rows and columns visible while the rest of<br>the worksheet scrolls (based on current selection). |                                                                                                    |                                           |  |  |  |  |  |  |
|                   | Keep the to                                                                                                    | Freeze Top Row K<br>Keep the top row visible while scrolling through<br>the rest of the worksheet. |                                           |  |  |  |  |  |  |
|                   | Freeze First <u>C</u> olumn<br>Keep the first column visible while scrolling<br>through the rest of the worksheet.            |                                                                                                    |                                           |  |  |  |  |  |  |

15. On the View tab, in the Window group, click on the Freeze Panes button, select the Unfreeze Panes option.

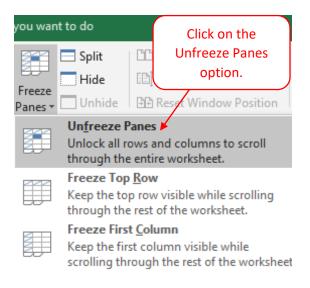

16. Click on Cell C2. On the View tab, in the Window group, click on the Freeze Panes button, select the Freeze Panes option. Use the scroll bars or the arrow keys to move around in the spreadsheet to see that Row 1 and Columns A and B stay visible.

| you wan           | t to do                                                                                                    |                                                      |  |  |  |  |  |  |  |
|-------------------|----------------------------------------------------------------------------------------------------|------------------------------------------------------|--|--|--|--|--|--|--|
| Freeze<br>Panes * | Split     Image: Constraint of the synthesis of the synthesis of the synthesynthesis of the synthesis of the synthesis of the synthes | Swite                                                |  |  |  |  |  |  |  |
|                   | <u>Freeze Panes</u><br>Keep rows and columns visible while the<br>the worksheet scrolls (based on current se                                                                                                    | -<br>Keep rows and columns visible while the rest of |  |  |  |  |  |  |  |
|                   | Freeze Top Row<br>Keep the top row visible while scrolling through<br>the rest of the worksheet.                                                                                                    |                                                      |  |  |  |  |  |  |  |
|                   | Freeze First <u>Column</u><br>Keep the first column visible while scrollir<br>through the rest of the worksheet.                                                                                                    | ıg                                                   |  |  |  |  |  |  |  |

17. Click on Cell A1. On the Home tab, in the Editing group, click on the Sort & Filter button, select the Sort A to Z option. This will put the spreadsheet in alphabetical order by last name.

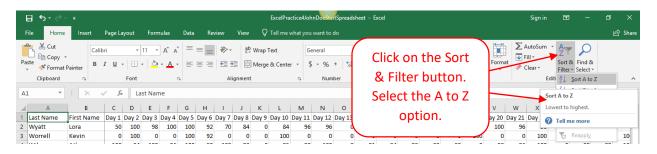

18. On the Home tab, in the Editing group, click on the Sort & Filter button, select the Filter option.

| র ৯০ ৫                     | + <del>-</del>       |                  |                      |            |                   |            |              |                     |              | E                  | ExcelPrac       | tice4Joh    | nDoeStart              | Spreads       | neet - E | ĸcel    |         |         |            |            |                                                                               | Sign in                            | 臣                          | -                                          | ٥        | ×             |
|----------------------------|----------------------|------------------|----------------------|------------|-------------------|------------|--------------|---------------------|--------------|--------------------|-----------------|-------------|------------------------|---------------|----------|---------|---------|---------|------------|------------|-------------------------------------------------------------------------------|------------------------------------|----------------------------|--------------------------------------------|----------|---------------|
| File Home                  | Insert               | Page La          | yout                 | Form       | ulas              | Data       | Revie        | ew                  | View         | ۶ı                 | fell me w       | /hat you    | want to d              | 0             |          |         |         |         |            |            |                                                                               |                                    |                            |                                            | ι        | 🖻 Share       |
| Paste<br>Clipboard         | P                    |                  | ▼  <br>  ⊞ ¬<br>Font |            | A A<br><u>A</u> - | =          | _            | ≫ -<br>€≣ ≇<br>Alig |              | Wrap Te<br>Merge & | ext<br>& Center |             | neral<br>• % !<br>Numb |               | •        | Clic    | k on    | the     | e So       |            | Sormat                                                                        | ▶ AutoSum<br>▶ Fill ×<br>▶ Clear × | Z V<br>Sort 8<br>Filter    | Find &<br>Select *                         |          | ~             |
| A1 *                       | : ×                  | √ f <sub>x</sub> | La                   | st Nam     | e                 |            |              |                     |              |                    |                 |             |                        |               |          | & F     | ilter   | but     | ttor       | ı          |                                                                               |                                    |                            | S <u>o</u> rt Z to A<br>C <u>u</u> stom So |          | ~             |
| A<br>1 Last Name           | B<br>First Name      | C<br>Day 1       | D<br>Day 2           | E<br>Day 3 | F<br>Day 4        | G<br>Day 5 | H<br>Day 6 D | l<br>ay 7 C         | J<br>Day 8 [ | K<br>Day 9 [       | L<br>Day 10     | M<br>Day 11 | N<br>Day 12 I          | O<br>Day 13 I |          | Sele    | ect t   | he l    | Filte      | er -       | 20 Day 2                                                                      | 21 Day 22                          |                            | liter                                      |          | AB 🔺<br>ay 26 |
| 2 Alley<br>3 Arnold        | Jordyn<br>Roger      | 100<br>100       | 100<br>94            | 100<br>100 | 100<br>90         | 100<br>100 | 100<br>92    | 94<br>69            | 100<br>48    | 100<br>100         | 100<br>76       | 100<br>100  | 100<br>100             | 100<br>100    |          |         | opt     | ion     |            |            |                                                                               | rl+Shift+L)                        |                            |                                            |          |               |
| 4 Barner<br>5 Bernasco     | Emily<br>Tyler       | 100<br>100       | 100<br>94            | 98<br>100  | 100<br>100        | 100<br>100 | 100<br>100   | 96<br>90            | 100<br>92    | 100<br>100         | 100<br>100      | 98<br>95    | 100<br>88              | 100<br>84     | ~        | 00      | 00      | 70      | 100        | 30         | 11 per basiser to<br>12 springer to 5<br>13 springer to 5<br>14 springer to 5 |                                    | l'urn on filt<br>ells.     | ering for t                                | ne selec | cted          |
| 6 Bodnar                   | Trevor               | 100              | 100                  | 100        | 100               | 0          | 100          | 98                  | 100          | 100                | 100             | 100         | 98                     | 46            | 91       | 86      | 98      | 93      | 100        | 100        | After by Cater<br>Number Stars                                                | :                                  | Then, click<br>neader to n |                                            |          |               |
| 7 Britt<br>8 Brown         | Natasha<br>Stephanie | 100<br>100       | 0<br>100             | 96<br>94   | 98<br>100         | 100<br>100 | 0<br>92      | 59<br>90            | 0<br>100     | 0<br>100           | 0<br>100        | 95<br>95    | 88<br>98               | 92<br>92      | 0<br>97  | 0<br>80 | 0<br>66 | 0<br>69 | 100<br>100 | 0          |                                                                               | 942<br>44<br>736<br>740            |                            |                                            |          |               |
| 9 Brown                    | Alexis               | 100              | 100                  | 100        | 100               | 100        | 100          | 90                  | 96           | 100                | 100             | 90          | 96                     | 94            | 80       | 80      | 68      | 80      | 100        | 100        |                                                                               |                                    |                            |                                            |          |               |
| 10 Chaffman<br>11 Chewning | Faith<br>Chase       | 100<br>100       | 94<br>100            | 43<br>100  | 74<br>100         | 100<br>100 | 0<br>100     | 57<br>100           | 86<br>100    | 0<br>100           | 0<br>100        | 0           | 0                      | 68<br>0       | 63<br>0  | 83<br>0 | 0       | 0       | 100<br>100 | 100<br>100 | 🕜 Tell n                                                                      | ne more                            |                            |                                            |          |               |

19. After the filter option is selected, the filter chevrons are made visible. Scroll to left until Day 2 is visible (Cell D2). Click on the Cell D2 down chevron. Click on the Select All option (this is will remove of all the checks. Click on the 94 option. Click on the OK Button. The applied filter will show the people that had a 94 on day two.

| Filter by Color              | ert Page Layout<br>Calibri •<br>B I U • II<br>Font<br>Font<br>Calibri •<br>B I U • II<br>Font<br>Font<br>Fon |
|------------------------------|----------------------------------------------------------------------------------------------------|
| Number Eilters<br>Search<br> | DK Cancel                                                                                                    |

20. On the Insert tab, in the tables group, click on the Table button.

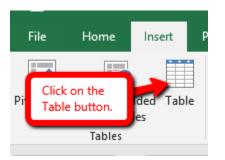

21. On the Create Table dialog box click OK.

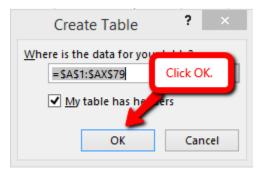

22. Click on the file tab, click the Save As option, select a location to save you file, change the filename to ExcelPractice4FirstNameLastName (replace your FirstNameLastName with your name).